# efiles.portlandoregon.gov

## **SEARCH EXAMPLE:**

Steel bridge archival photos available online

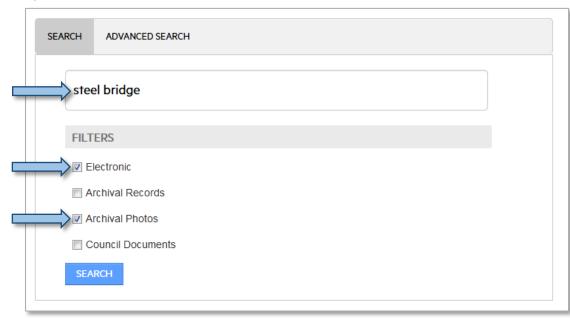

# ADVANCED SEARCH EXAMPLE

Steel bridge archival photos available online, between the years 1920 and 1935

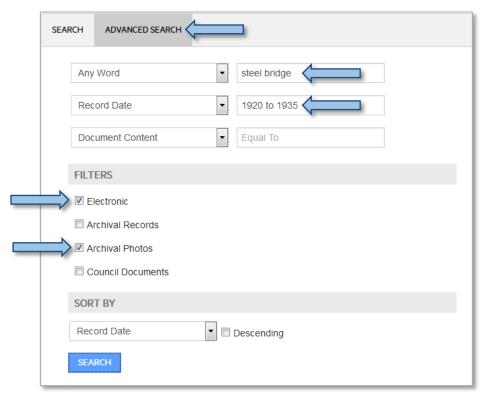

# **Date range Examples**

- 2014
- 1950 to 1955

- 10/31/1982
- 7/1/2012 to 12/31/2012

# efiles.portlandoregon.gov

### Simple search

- 1. Type the text you wish to search for in the text field.
- 2. Select Filters as needed.
- 3. Click Search.

#### **Filters**

Filters are used in conjunction with the search terms to refine the search.

- Electronic filters results for records that have an electronic file available for viewing
- Archival Records filters results for records that are available in the Archives (Archival Boxes, Folders, Photos, Maps), excluding Council Documents.
- Archival Photos filters results for Archival Photos and Archival Photo Folders.
- Council Documents filters results for records associated with the Portland City Council including, ordinances, resolutions, minutes, agendas, session minutes, and audio.

### **Advanced Search**

- Click the Advanced Search tab.
   The drop-down buttons are by default set to Any Word, Record
   Date, and Document Content.
- Use up to three types of searches.
- For each search method you select, type the text you wish to search for in the text box to the right.

#### Viewing electronic documents

To view an electronic document or file: Click on the image

★ Archival Photo

Title A2004-002.8225 : Williamette River looking north
Record Date 12/31/1924

PARC Accession A2004-002

Record Number AP/34202

Media Photograph
Media Detail Black and white

PhotoFilm Format Small

Notes Includes the waterfront prior to the harbor wall will

Classification City Auditor - Archives & Records Management 
Container Collected materia

Electronic Attachment

Document Size 766.2 KB (784,564 bytes)

Document Type JPG

Actions Download

thumbnail in the search results, or the file extension (PDF, DOC, JPG).

#### View Results in a Grid

Click the Switch to Grid view button

## **Viewing Record Details**

- Click on a Record Title to see the record details.
- Click the record listed next to **Container** to go up a level to see other items in the same folder.
- A **Contained Records** section will display if records in the same container.
- Click **Download** to view the electronic file.

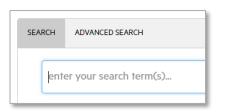

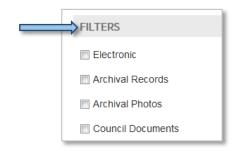

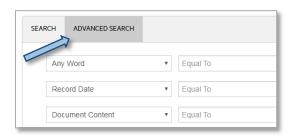

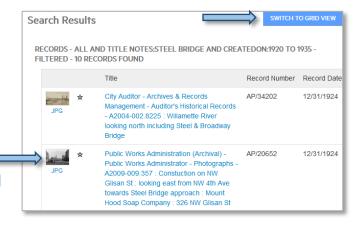

#### Questions

Contact us at parc@portlandoregon.gov or 503-865-4100.